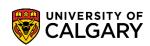

If you have been selected to receive an award, you may need to action an 'accept/decline' by a particular deadline. The following is a job aid to assist you in viewing, and accepting or declining your award offers.

1. Login to MyUofC

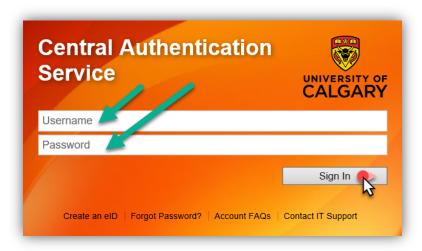

2. In your Student Centre, click on the My Financials page.

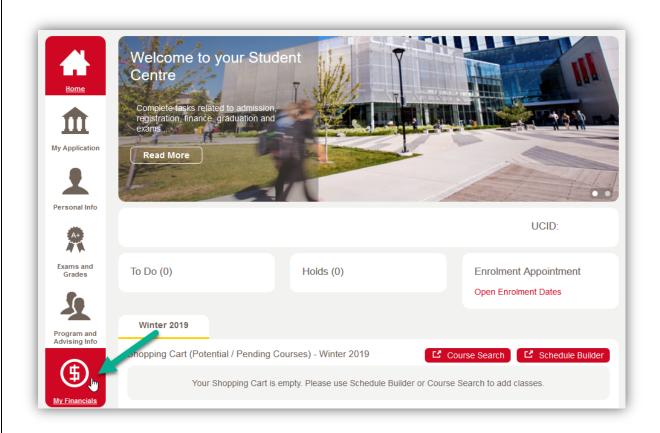

3. Scroll down to the **Awards & Scholarships** section, and click on **View/Accept/Decline Awards**. Please ensure popups are enabled. If popups are blocked the page will not display.

## **Awards**

How to View, Accept or Decline your Award Offers

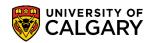

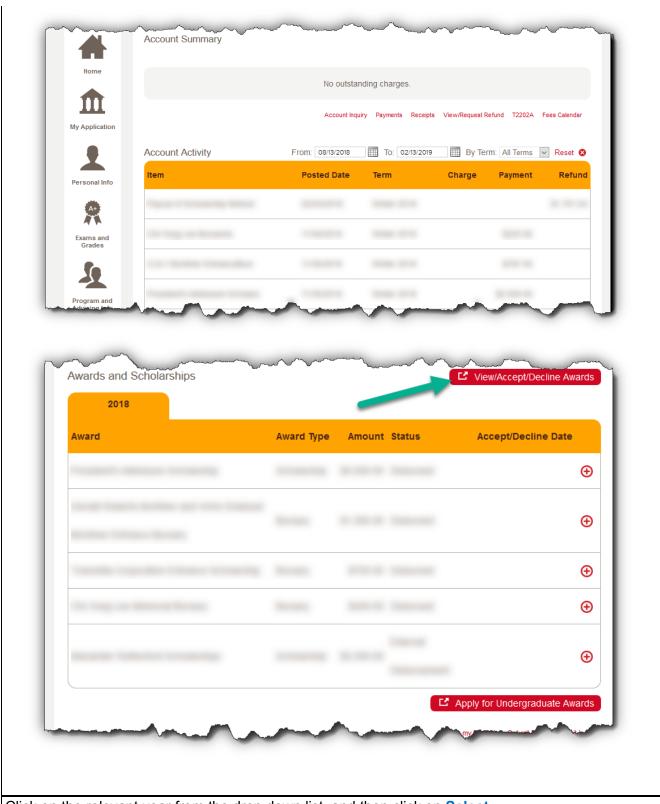

4. Click on the relevant year from the drop down list, and then click on **Select**.

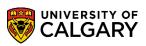

How to View, Accept or **Decline your Award Offers** 

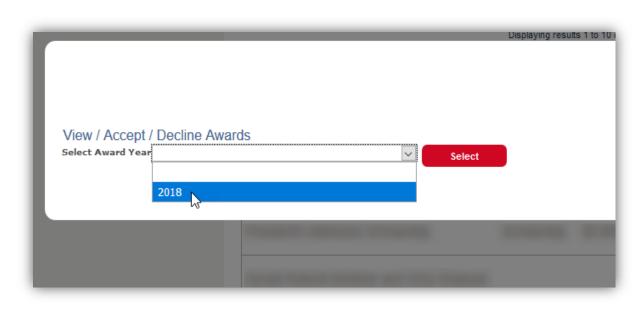

This screen will indicate if you have received any awards depending on the competitions you have applied for - such as with your offer of admission, from the high school competitive application, as a continuing student or as a result of being nominated for an award administered by Alberta Student Aid. Please pay attention to whether an action is required for each award, and their respective deadlines. To return and look at awards for another year, click on Return to Select Award Year.

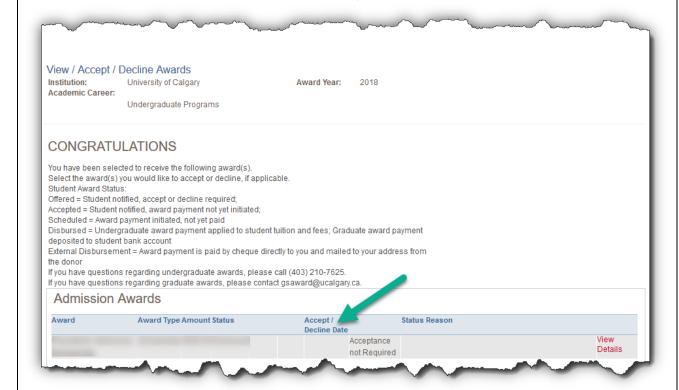

## **Awards**

How to View, Accept or Decline your Award Offers

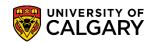

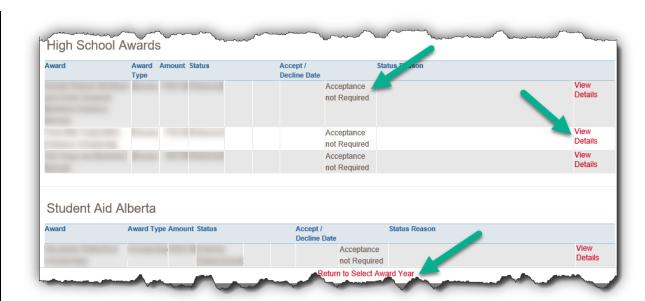

**Note:** You can click on **View Details** to see if there are any conditions to maintain your eligibility for receiving a particular award.

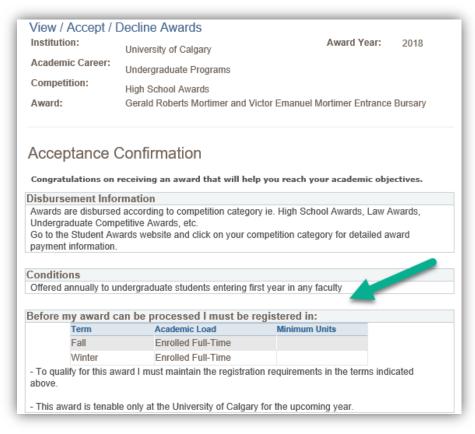

6.

For additional information on Awards, please contact: ucawards@ucalgary.ca

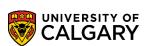

## **Awards**

How to View, Accept or Decline your Award Offers

End of Procedure.